## ACES Registration Guide HOW TO REGISTER FOR CLASSES ON THE WEB

Note: Highly recommend registration via desktop/laptop for easier navigation.

Log into the ACES portal with your User Name and Password

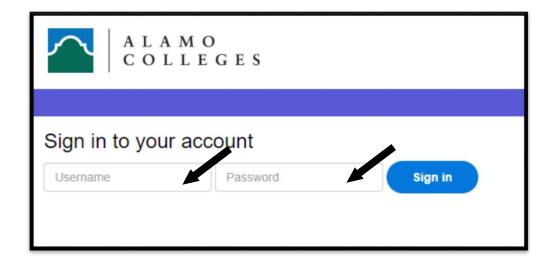

Select Student

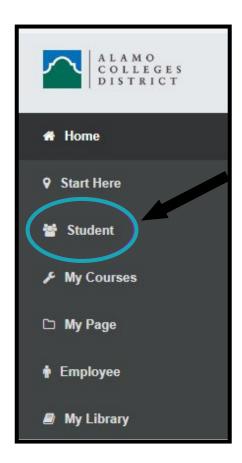

## Select Register Here

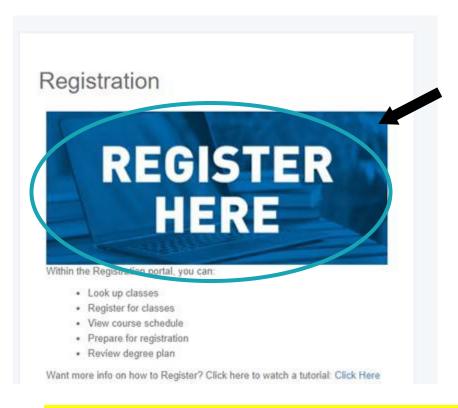

- Select Proceed to Registration if NOT prompted to complete a survey.
  - If prompted to complete a Survey, please complete first or you will not be able to proceed to register.
  - If you get prompted to enter an Alternate PIN, review your ACES email first to check if advisor sent communication.

## **Student Services**

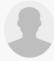

"Welcome to the Alamo Colleges District registration portal. Here, you can view and manage your past, current, and future courses with features including:

- Plan ahead and review your degree plan
- Prepare for registration and view registration status
- Search for classes and review the course catalog
- Register for classes and view your schedule
- View past schedules

If this is your first time accessing this registration portal, you will be asked to complete a student survey before proceeding.

For further assistance, watch our How-To Video.

If your last green academic advisor.

Proceed to Registration

Select Register for Classes
\*Note: to check if you have any holds or are eligible to register, click on the "View Registration Information" first.

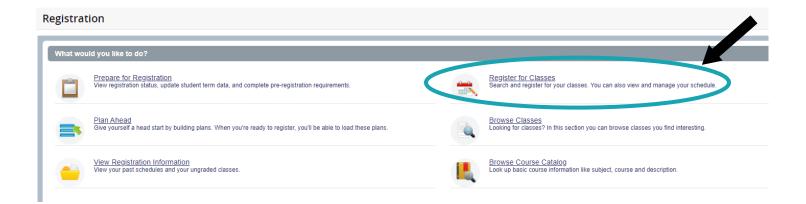

• Select desired Term (Ex. Summer 2022 or Fall 2022) - DO NOT SELECT CE or COM!

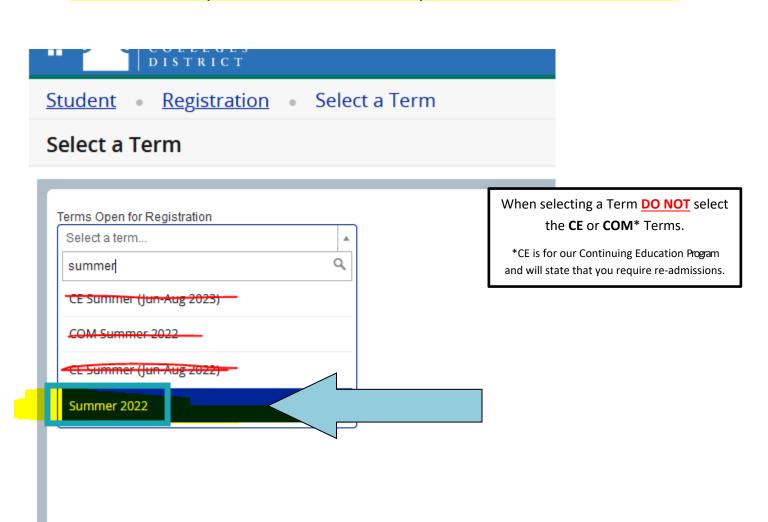

• To enter your search criteria, click on 'Advanced Search' first.

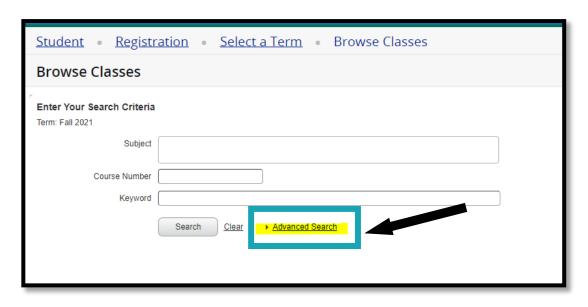

• Enter the Subject and Course Number of the desired course. (Ex. ENGL 1301) and select desired Campus (Ex. Palo Alto College) and then click Search.

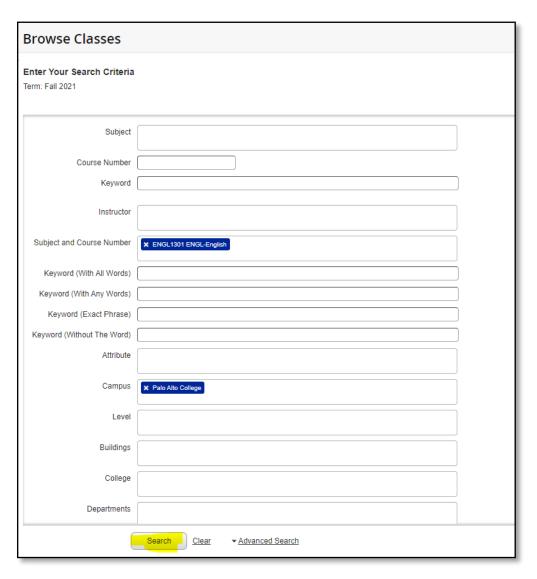

- Browse course options and keep in mind the important information below before registering for a class:
  - Review Meeting Times to ensure you can attend during the designated timeframe. The blue highlighted days indicate the class meeting days.
  - Review if course in On Campus, Remote Learning (Zoom) or Online as well as the Start Date of class and End Date of class.

| SMTWTFS 08:00 AM - 10:00 AM Type: Class Building: Remote Learning Room: 00 Start Date: 06/06/2022 End Date: 07/07/2022 | PAC |
|----------------------------------------------------------------------------------------------------|-----|
|----------------------------------------------------------------------------------------------------|-----|

- Review Attribute for additional important information.
- A course that has a LINKED notation means that it has an additional course attached to it that is required. To view the linked course information, click on Q View Linked for additional information.
- For Course Description & other important information, click on the title of the course.
- Note: to view the Start and End Dates under "Meeting Times", you can expand the table by clicking and dragging to the right. See arrow below. All tables are expandable.

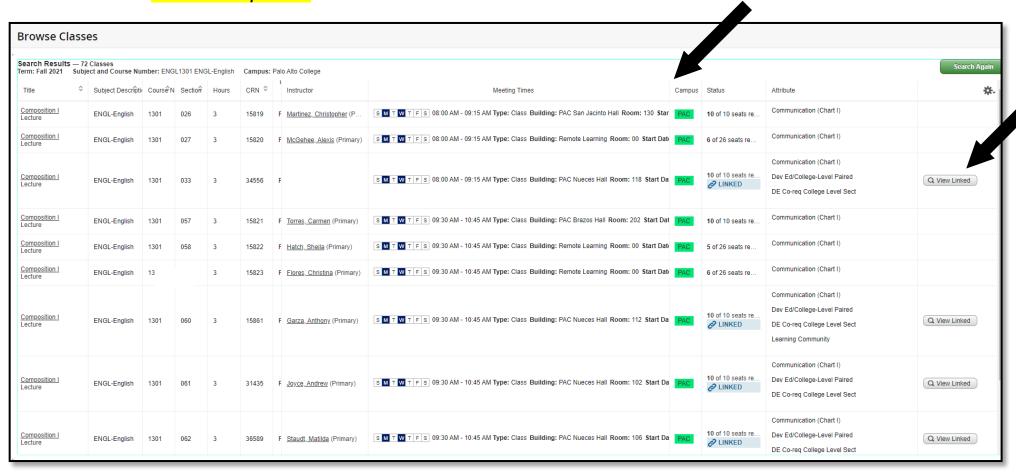

• Once you have identified the desired course, click on the "Add" button.

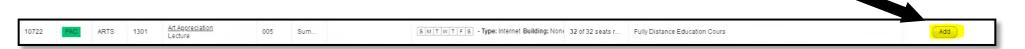

• Once you've added the desired course, it will appear as "Pending" under the Status column. To complete the registration, click the "Submit" button.

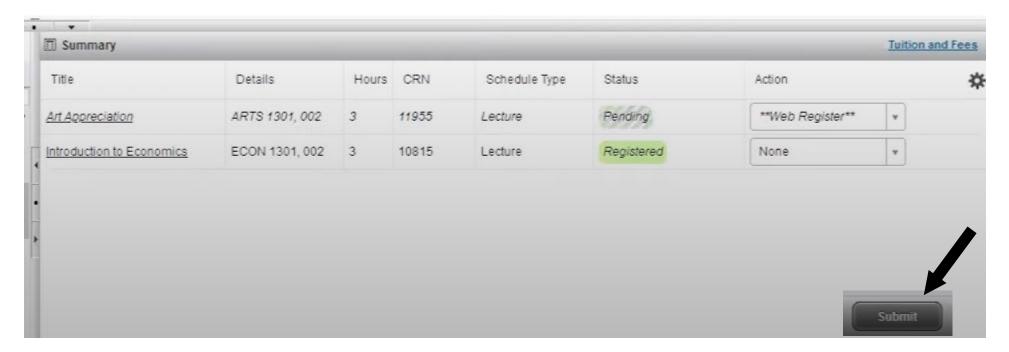

• To View Schedule, click on "Registration"

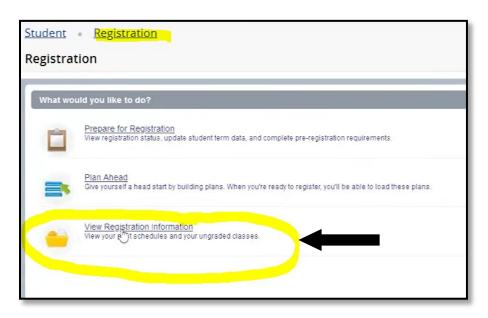

• Click on the current "**Term**" to view the current schedule. Review for accuracy and then select the "**Printer**" icon to the right to save to PDF or Print for your records.

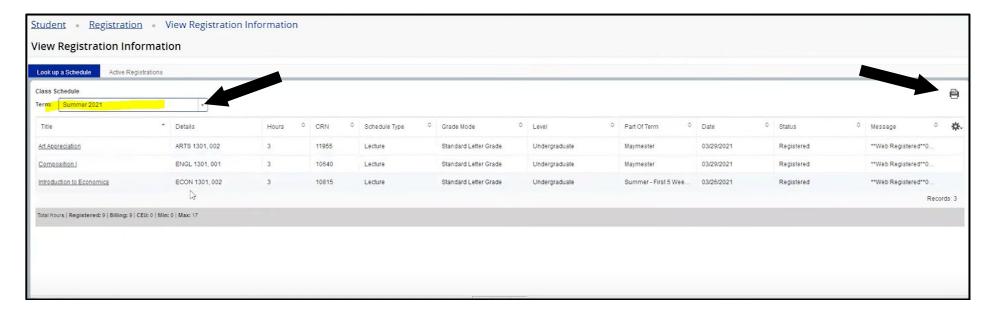

## To make schedule changes **BEFORE** classes begin (DROP & ADD COURSES):

- Click on My Page Tab on left side tool bar.
- Click on **REGISTER HERE** icon.
- Click on **Proceed to Registration**.
- Click on **Register for Classes**.
- Select desired term (ex: Fall 2021) from the drop-down menu, then click Continue. (Do NOT select CE or COM)
- Review schedule of registered classes in **Summary box** located in lower right-hand corner.
- Click on the drop-down menu beside the course you wish to drop and select \*\*Web Dropped Prior to Term\*\*.
- Click **Submit** at the bottom of page and the course will be removed from your schedule.